適用於 Microsoft System<br>Center Operations Manager Center Operations Manager 2007 SP1/R2 和 System Center Essentials 2007 SP1/2010 的<br>Dell EqualLogic Storage  $\mathcal{L}$  P = 1.2 is 4.4  $\mathbb{I}$ E Management Pack Suite 4.1 <sup>版</sup>

# 安裝指南

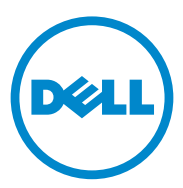

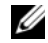

■ 註: 「註」表示可以幫助您更有效地使用電腦的重要資訊。

本文件中的資訊如有變更,恕不另行通知。 **© 2011 Dell Inc.** 版權所有,翻印必究。

\_\_\_\_\_\_\_\_\_\_\_\_\_\_\_\_\_\_\_\_

未經 Dell Inc. 的書面許可,嚴格禁止以任何形式複製這些內容。

本文中使用的商標:Dell™、DELL 徽標與 EqualLogic™ 是 Dell Inc. 的商標。Microsoft® 和 Windows® 是 Microsoft Corporation 在美國及 / 或其他國家 / 地區的商標或註冊商標。

本文件中述及的其他商標和商業名稱可能指擁有相應商標和名稱的公司實體或其產品。 Dell Inc. 對本公司之外的商標和產品名稱不擁有任何所有權。

2011-09

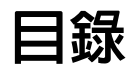

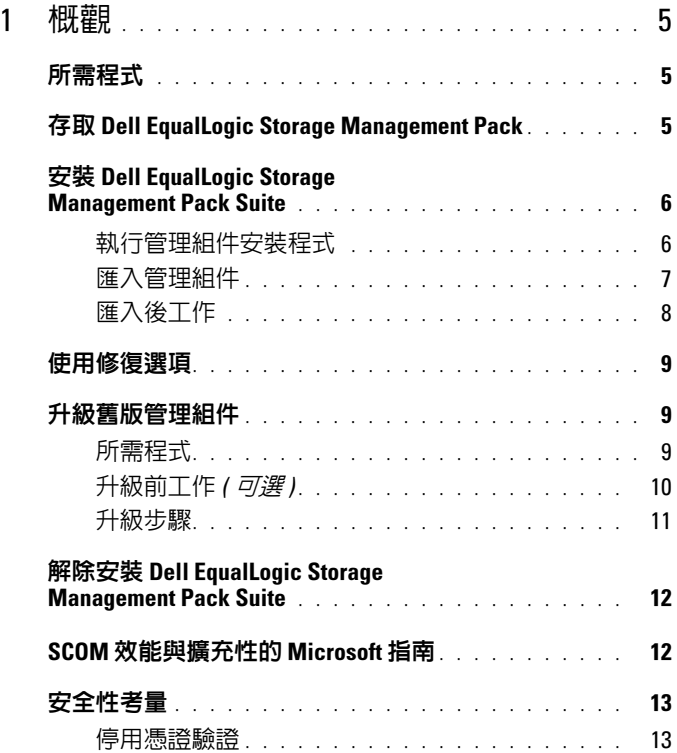

## 4 | 目録

<span id="page-4-0"></span>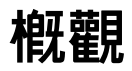

本指南說明 Microsoft System Center Operations Manager (SCOM) 或 Microsoft System Center Essentials (SCE) 適用之 Dell EqualLogic Storage Management Pack Suite 4.1 版的安裝方法。

## <span id="page-4-1"></span>所需程式

若要在管理站上安裝 Dell EqualLogic Storage Management Pack Suite 4.1 版, 請確認符合以下先決條件:

支援 Dell EqualLogic Storage Management Pack 的 SCOM 2007 SP1/R2 或 SCE 2007 SP1/2010。

對於 SCOM 2007 SP1 和 SCE 2007 SP1,必須:

- 含有修正網路監視堆疊的 SCE 2007 SP1 Update 1 (Microsoft KB:971541)。
- 含有修正監視網路裝置與介面速度每秒大於 2 GB 的 SCE Hotfix (Microsoft KB:960569)。
- Microsoft .NET 版本 2.0 或更新版本以安裝 SCOM 或 SCE。
- 系統管理員存取權限以存取 SCOM 或 SCE 並匯入 Dell EqualLogic Storage Management Pack。

## <span id="page-4-2"></span>存取 Dell EqualLogic Storage Management Pack

Dell EqualLogic Storage Management Pack Suite 壓縮在

**Dell\_EqualLogic\_Storage\_Management\_Pack\_Suite\_v4.1\_A00.exe** 自我解壓 縮執行檔中,此檔案含有以下內容:

- **Dell\_EqualLogic\_Storage\_Management\_Pack\_Suite\_v4.1.msi**
- **DellMPv41\_EqualLogicMP\_Readme.txt**
- **DellMPv41\_EqualLogic\_IG.PDF**

這個自我解壓縮執行檔可連結 **support.dell.com** 取得。

# <span id="page-5-0"></span>安裝 Dell EqualLogic Storage

# Management Pack Suite 從 **support.dell.com** 下載

**Dell\_EqualLogic\_Storage\_Management\_Pack\_Suite\_v4.1\_A00.exe** 自我解壓 縮執行檔並將該檔案內容解壓縮到一個適當的資料夾中。

若要安裝 Dell EqualLogic Storage 管理組件:

- 1 [執行管理組件安裝程](#page-5-1)式。如需更多資訊,請參閱執行管理組件安裝程 [式](#page-5-1)。
- 2 將管理組件匯入 SCOM。如需更多資訊,請參閱[匯入管理組件](#page-6-0)。
- 3 執行匯入後工作。如需更多資訊,請參閱[匯入後工作](#page-7-0)。

## <span id="page-5-1"></span>執行管理組件安裝程式

若要執行 Dell EqualLogic Storage Management Pack 安裝程式:

- 1 瀏覽您儲存 **Dell\_Equallogic\_Storage\_Management\_Pack\_Suite\_v4.1\_A00.exe** 解壓縮內容的位置。
- 2 連按兩下 **Dell\_EqualLogic\_Storage\_Management\_Pack\_Suite\_v4.1\_A00.msi**  啟動安裝程式。
- <span id="page-5-2"></span>3 按照 **InstallShield** 精靈的指示安裝管理組件,安裝完成後,在該精靈 上按一下完成。

安裝程式會在預設位置 **C:\Dell Management Packs\EqualLogic Storage Mgmt Suite\4.1** 或安裝程式中指定的位置建立下列資料夾:

- **Library**  此資料夾含有下列檔案:
	- DellEQLHelper.dll
	- DellEQLHelper.dll.config
	- DellEQLHelper.tlb
- **Management Pack**  此資料夾含有下列檔案:
	- **Dell.Connections.HardwareLibrary.mp** 定義 Dell 硬體群 組和定義**Operations** 主控台監視窗格中 Dell 資料夾的管理組 件。
	- **Dell.Storage.EqualLogic.mp** 監視支援 EqualLogic 儲存陣列 的管理組件。在儲存陣列的最高儲存區群組和磁碟區群組監視 健全狀況。
	- **Dell.Storage.EqualLogic.DetailedMonitoringOn.mp** 可在最 高元件群組監視健全狀況的管理組件。

## <span id="page-6-0"></span>匯入管理組件

要匯入 EqualLogic Storage Array 管理組件,請使用 **SCOM** 匯入管理組件 精靈:

- 1 按一下啟動 <sup>→</sup>程式 <sup>→</sup> **System Center Operations Manager 2007** 並選取 **Operations** 主控台。
- 2 <sup>在</sup> **Operations** 主控台中,按一下導覽窗格上的管理。
- 3 展開管理樹狀圖,用滑鼠右鍵按一下管理組件,並選擇匯入管理組件。
- 4 瀏覽管理組件位置,選擇您想匯入的管理組件。有關管理組件的詳細 資訊,請參閱[執行管理組件安裝程式下](#page-5-1)[的步驟](#page-5-2) 3。

將顯示**匯入管理組件**螢幕,並且在**匯入清單**中顯示選定的管理組件。

5 按一下安裝,完成此工作。

## <span id="page-7-0"></span>匯入後工作

匯入 Dell EqualLogic Storage 管理組件後,您必須執行下列工作,確保 **SCOM Operations** 主控台中可探索和監視 Dell EqualLogic 儲存陣列。

- 1 為管理伺服器動作帳戶設定正常使用者權限 如需設定管理伺服器動作 帳戶的相關資訊,請參閱 *SCOM* 線上說明。
- 2 使用 **Dell Discovery** 精靈探索 Dell EqualLogic 儲存陣列。如需更多使用 Discovery 精靈的相關資訊,請參閱《Dell EqualLogic Storage Management Pack 使用者指南》。
- 3 在 Operations 主控台按一下監視標籤並確認:<br>- EqualLogic 裝置警示顯示於 Dell 警示**檢**視
	- **EqualLogic** 裝置警示顯示於 **Dell** 警示檢視下。
	- **EqualLogic** 裝置顯示於 **Dell** 圖表檢視下。
	- **EqualLogic** 裝置顯示於 **Dell** 狀態檢視下。

#### 檢視 Dell EqualLogic Storage Management Pack 物件

您可檢視 Dell EqualLogic Storage Management Pack 中所含的物件。 若要檢視物件:

- 1 按一下 **Operations** 主控台的製作標籤。
- 2 <sup>在</sup>製作窗格中的管理組件物件下選擇物件探索。
- 3 在物件探索窗格中,按一下螢幕右上角的變更範圍,以顯示範圍管理 組件物件視窗。
- 4 選擇檢視所有目標選項以顯示所有目標。
- 5 在目標下,選擇所有 Dell EqualLogic 物件並按一下確定。 物件探索窗格中會顯示 Dell EqualLogic Storage 管理組件物件。

## <span id="page-8-0"></span>使用修復選項

安裝程式中的修復選項可修復安裝錯誤。您可使用此選項重新安裝管理組 件、遺失的檔案和正確的登錄項目。

若要修復 Dell EqualLogic 管理組件:

- 1 連按兩下 **Dell\_EqualLogic\_Storage\_Management\_Pack\_Suite\_v4.1.msi**  檔啟動管理程式。螢幕上將會顯示歡迎畫面。
- 2 按一下下一步。
- 3 選擇修復並按一下下一步。即顯示程式修復就緒畫面。
- 4 按一下安裝。淮度書面會顯示安裝淮度。安裝完畢後,會顯示安裝精 靈已完成視窗。
- 5 按一下完成。

## <span id="page-8-1"></span>升級舊版管理組件

如果已安裝舊版的 Dell EqualLogic Management Pack Suite,可以直接升級 至最新版本。

### <span id="page-8-2"></span>所需程式

如果已透過特定使用者帳戶安裝 Dell EqualLogic Storage Management Pack Suite 4.0 版,您必須以相同的使用者帳戶登入才能升級為 Dell EqualLogic Storage Management Pack Suite 4.1 版。例如,如果您已透過 A 使用者安裝 Dell EqualLogic Storage Management Pack 4.0, 您必須以 A 使用者的身份 登入才能進行升級。如果您以 B 使用者身份登入,升級過程中會出現錯 誤訊息且無法繼續進行升級。

## <span id="page-9-0"></span>升級前工作 ( 可選 )

從 4.0 版升級到 4.1 版前,請執行下列步驟備份透過 4.0 版產生的警示。

- 1 連結到安裝 SCOM/SCE 所用的資料庫伺服器。
- 2 在下列查彎中將 **Operations Manager** 更換為您的 SCOM/SCE 資料庫名 稱。

```
SQL 查詢:
```

```
USE [OperationsManager]
GO
SELECT [dbo].[Alert].*
FROM
[dbo].[Alert],[dbo].[BaseManagedEntity],
[dbo].ManagedType
WHERE
([dbo].[Alert].[BaseManagedEntityId]= 
[dbo].[BaseManagedEntity].BaseManagedEntityId) 
AND 
([dbo].[BaseManagedEntity].[BaseManagedTypeId]= 
[dbo].ManagedType.ManagedTypeId
AND
([dbo].ManagedType.TypeName= 
'Dell.Storage.EqualLogicEthernetInterface')
GO
```
3 執行 SOL 查詢,將結果儲存為 Tab 字元分隔的文字檔。

#### <span id="page-10-0"></span>升級步驟

若要升級至最新版本:

- 1 連按兩下 **Dell\_EqualLogic\_Storage\_Management\_Pack\_Suite\_v4.1.msi**  檔啟動管理程式。將顯示下列訊息:Another version of the product is already installed ( 已安裝另一版產品。) -<br>Would you like to upgrade? (您要升級嗎?)
- 2 按一下是,然後在歡迎畫面上按一下下一步。
- 3 接受授權合約並按一下下一步。
- 4 按照精靈的指示安裝 Dell EqualLogic Management Pack,安裝完成後, 在該精靈上按一下完成。
- 5 啟動 **Operations** 主控台並瀏覽管理員標籤,匯入新的管理組件。如需 匯入管理組件的相關資訊,請參閱[匯入管理組件](#page-6-0)。
- 註 : 從 4.0 版升級至 4.1 版時,升級前處於嚴重或警告狀熊的元件,在升級後 的會顯示正常狀態。元件只會在後續的監視週期顯示正確的健全狀況。第一 次監視週期觸發 62 分鐘後才會反應嚴重或警告等健全狀況。這只適用於 SCOM 2007 SP1、SCE 2007 SP1、SCOM 2007 R2 和 SCE 2010。
- 4 註 : 升級到 4.1 版後,您可能看見 「圖表檢視」中部分元件仍以舊版圖示顯 示。若想看新圖示,請使用 /clearcache 選項重新啟動 Operations 主控台。

# <span id="page-11-0"></span>解除安裝 Dell EqualLogic Storage Management<br>Pack Suite

ersen<br>解除安裝 Dell EqualLogic Storage Management Pack Suite 前,建議您從 SCOM 刪除 Dell EqualLogic 管理組件。

若要刪除管理組件:

- 1 在 Operations 主控台中,選取管理→管理組件。
- 2 <sup>在</sup>管理組件窗格中選擇 **EqualLogic Management Pack**。
- 3 在選取的管理組件上按一下滑鼠右鍵,然後按一下刪除。

刪除管理組件后,可以從管理站取消安裝 Dell EqualLogic Helper。建議您 在刪除 EqualLogic Management Pack 後重新啟動 SCOM 主控台。

■ 註 : 刪除任一管理組件均可能影響一些使用者角色範圍。

若要解除安裝 Dell EqualLogic Storage Management Pack Suite:

- 1 <sup>在</sup>開始功能表中,選擇設定→ 控制面板→ 新增**/**移除程式**/**程式和功能。
- 2 選擇 **Dell EqualLogic Storage Management Pack Suite v4.1 for System Center Operations Manager** 然後按一下解除安裝。

### 您也可以執行

**Dell EqualLogic Storage Management Pack Suite v4.1.msi** 檔案,然後 在安裝程式中選擇移除選項,解除安裝 Dell EqualLogic Storage Management Pack Suite 。

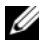

 $\mathscr{A}$  註 : 如果您在刪除 Dell EqualLogic 管理組件前解除安裝管理組件套件,SCOM 主控台中會出現 「Dell EqualLogic: Dell EqualLogic Helper 4.1 may not be installed or needs to be updated (Dell EqualLogic:可能未安裝或需要更新 Dell EqualLogic Helper 4.1)」的警示。在多個管理站中,該警示也會在未監視 Dell EqualLogic 裝置的 管理站中顯示。

# <span id="page-11-1"></span>SCOM 效能與擴充性的 Microsoft 指南

為了獲得最佳的效能,請在專用的管理站上部署 Dell EqualLogic Management Pack Suite 4.1 版。 如需 Microsoft 的擴充建議資訊,請參閱

**support.microsoft.com/kb/975057**。

## <span id="page-12-0"></span>安全性考量

**Operations** 主控台的存取權限由 SCOM 內部處理。您可在 SCOM 主控台的 管理員 → 安全性功能下設定使用者角色選項。您的角色設定檔確定您可執 行的動作。如需更多安全性考量的相關資訊,請參閱 *SCOM* 線上說明。

### <span id="page-12-1"></span>停用憑證驗證

當您第一次在未連線網際網路或網路速度慢的系統上探索 EqualLogic PS Series 陣列時,「圖表檢視」中出現的裝置會延遲 40-45 秒。

 $E$ . NET Framework 2.0 上, 因憑證撤銷清單 (CLR) 產生一個發佈者證據且 將 Dell EqualLogic Helper 組件載入處理程序時會聯絡簽發授權單位驗證憑 證,因而產生延遲。

作業系統會掃描憑證縺結並嘗試從網路伺服器下載憑證撤銷清單。如果您 的系統無法連線網際網路或網路速度較慢,這個處理程序就會延遲,因此 造成 Dell EqualLogic Helper 啟動延遲。

 $\mathscr{U}_\mathbf{a}$  註 : 當您停用簽章驗證時,受 .NET Framework 2.0 管理的應用程式就不會再 接收發佈者證據。當您使用發佈者證據或 PublisherIdentityPermission 類別 時,此行為只會影響受 .NET Framework 2.0 管理的應用程式。

若要停用簽章驗證:

- 1 編輯安裝了 **Dell EqualLogic Storage Management Pack Suite v4.1** <sup>之</sup> Library 資料夾下的 **DellEQLHelper.dll.config** 檔。
- 2 <sup>將</sup> **generatePublisherEvidence** 的值變更為 「false」。

### 14 | 概觀